### **UPUTE ZA PREGLED I KORIŠTENJE DIGITALIZIRANE GRAĐE SVKRI**

**Minimalni zahtjevi za pregled i korištenje digitalizirane građe Mogućnosti prikaza Savjeti za pregledavanje digitalizirane jedinice**

# **Minimalni zahtjevi i preporuke za pregled i korištenje digitalizirane građe**

- Internet Explorer 7.0+(Preporuka sve novije verzije browsera: IE8, Firefox, Safari, Chrome i Opera)
- Adobe Reader 6.0 + (preporuka Adobe Reader 9:možete ga preuzeti na stranicama: http://www.adobe.com **A** Abber READER
- Rezolucija ekrana 1024x748+ piksela
- ADSL ili druga brža internet veza

## **Mogućnosti prikaza**

### Početni prikaz:

Prikaz se sastoji tri dijela:

- 1. dijela generiranog od strane **web preglednika**
- 2. dijela generiranog od strane **knjižničnog softvera CROLIST**
- 3. dijela generiranog od strane **preglednika pdf datoteka**

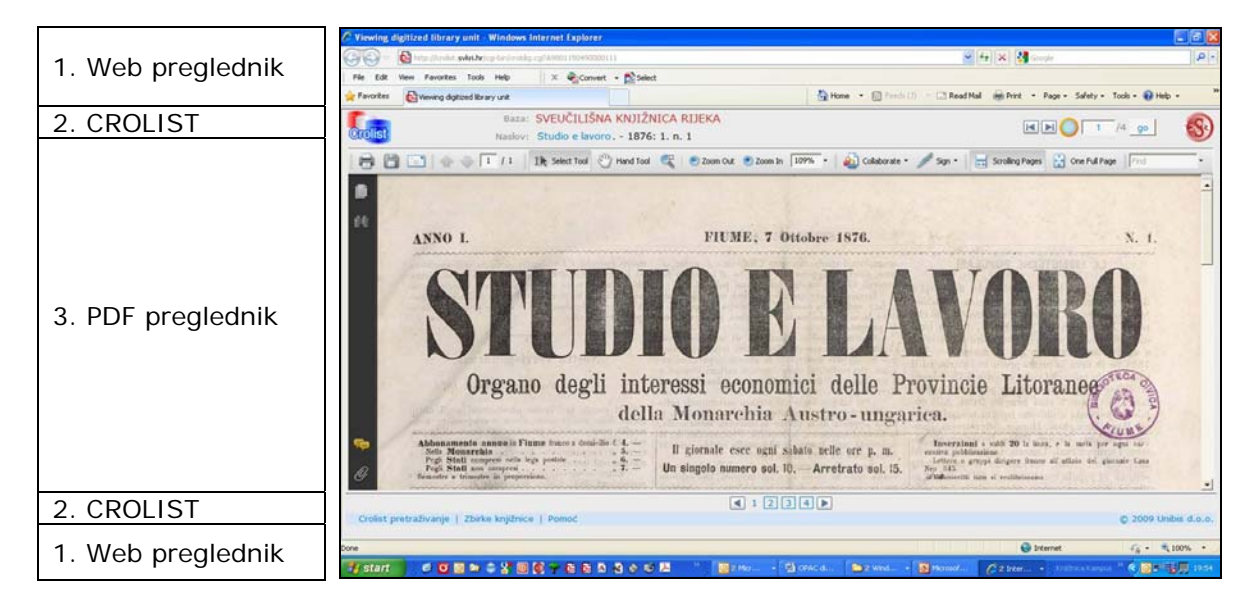

### Prikaz CROLIST-a – linkovi

Vrh prikaza:

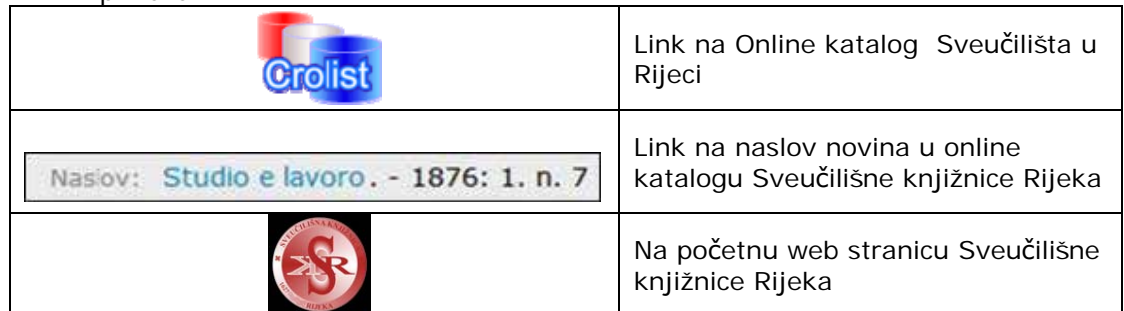

#### - Dno prikaza:

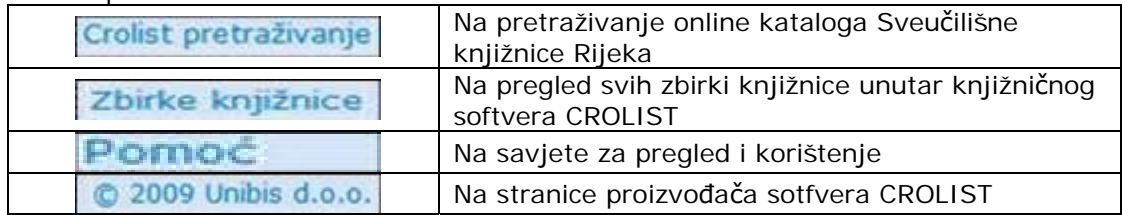

Prikaz CROLIST-a – kretanje po stranicama digitalizirane jedinice

Vrh prikaza:

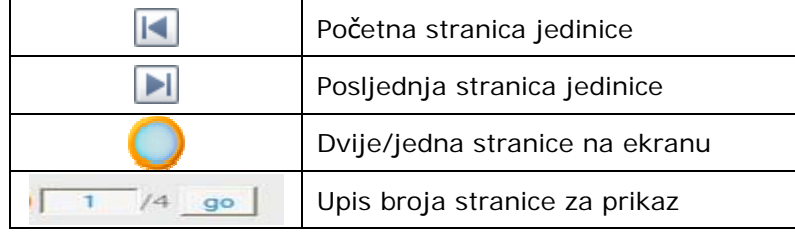

### - Dno prikaza:

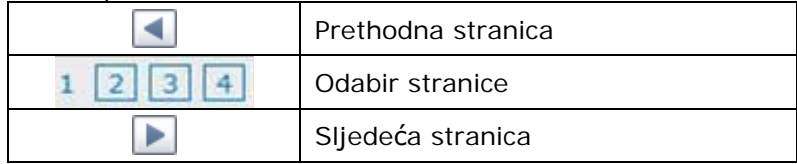

### Prikaz pdf preglednika

Koriste se sve mogućnosti ugrađene u pdf preglednik

# **Savjeti za pregledavanje digitalizirane jedinice**

Prilikom promjene veličine prozora browsera sa prikazom digitalizirane jedinice, za namještanje prikaza na novu veličinu, potrebno je koristiti gumb "go" ili gumb za osvježavanje browsera( • kod Internet Explorera).

Za povećavanje površine prikaza digitalizirane jedinice koristite:

 mogućnost prikaza punog ekrana u web pregledniku (Internet Explorer: View – Full Screen ili tipka F11)

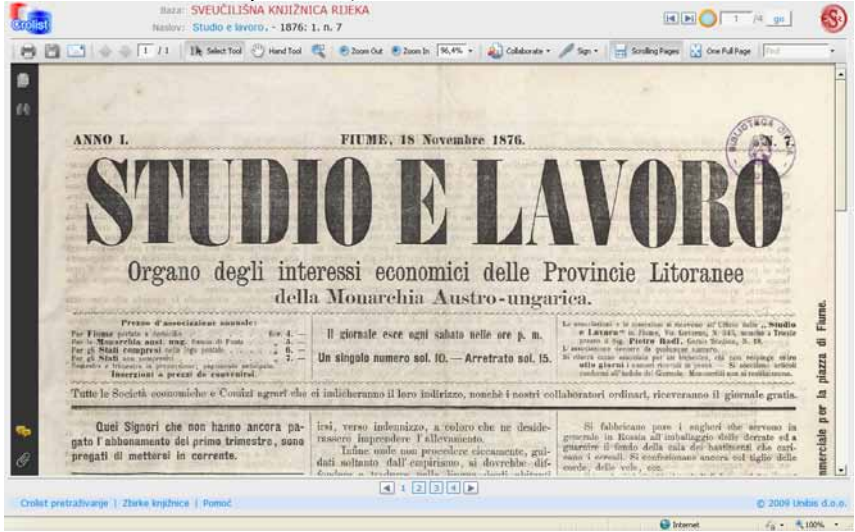

 mogućnosti sakrivanja alatne trake Adobe Readera (pozicioniranje na alatnu traku, desna tipka miša, odabir Show/Hide Toolbars – Hide Toolbars

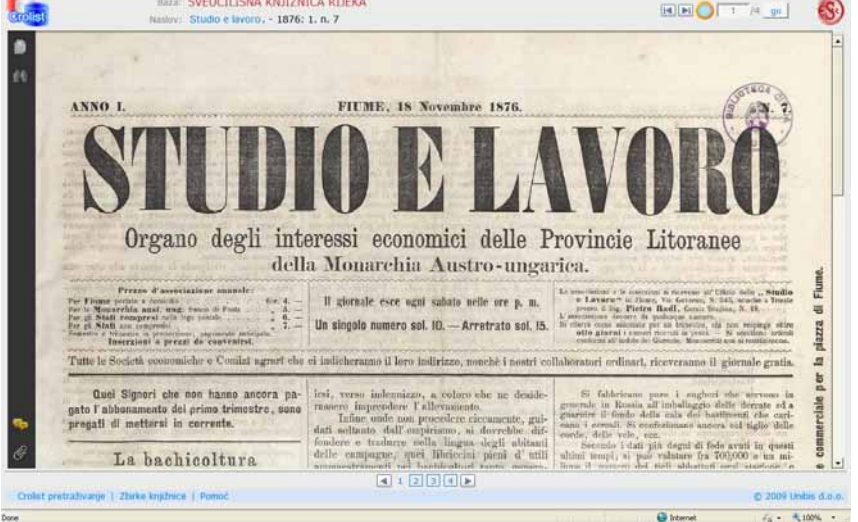

mogućnost sakrivanja navigacijskog panela (pozicioniranje na navigacijski panel,

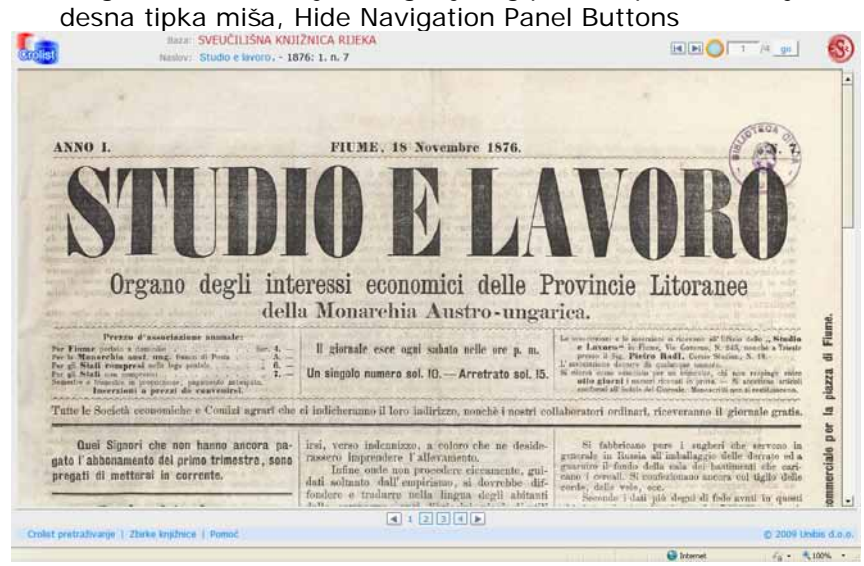